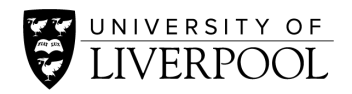

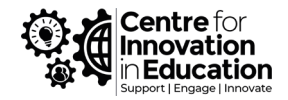

# Originality Checking in Canvas Speedgrader

A Digiguide on using originality checking as a formative assessment tool

### 1. Introduction

Originality checking allows us to check for plagiarism/copying/collusion in student work; it helps us to see if work is, indeed, a student's original writing. While we often use originality checking on final summative assessments, we can use it as a teaching tool in formative situations. In this Digiguide, we will explore how to use originality checking as a supportive tool to discourage plagiarism and encourage open dialogue surrounding academic integrity.

The University uses TurnitIn for originality checking, we will discuss some of the technical implementation considerations as well as providing guidance for students in accessing originality reports and how to interpret them.

This guide is for anybody involved in learning, teaching and assessment.

## 2. Practical Considerations

This section will show you how to set up the assessment dropbox with originality checking for either formative or summative assignments.

### 2.1 Setting up originality Checking

TurnitIn integrates nicely into Canvas' Speedgrader interface, this section will cover how to use TurnitIn for originality detection in the Speedgrader interface.

- 1. Navigate to the course that you want to set up originality checking for.
- 2. Click on "Assignments" in the course menu on the left-hand side.

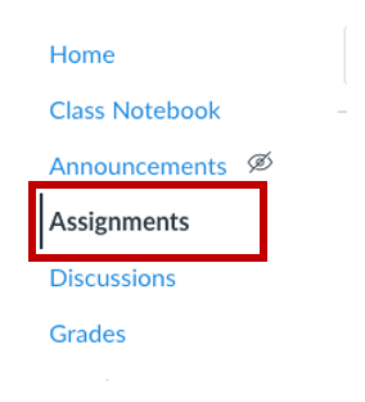

3. Click on the blue "+ Assignment" button to create a new assignment.

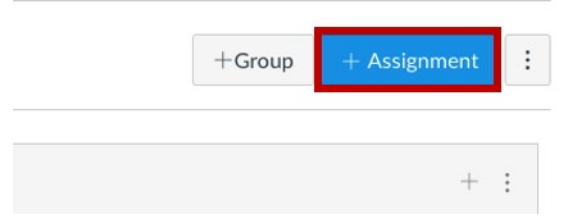

4. Fill out the details of your assignment including the title and any instructions for completing the assignment, be sure to include the maximum points possible for the assignment too.

5. Scroll down to "Plagiarism Review" and in the drop-down menu select "TurnitIn"

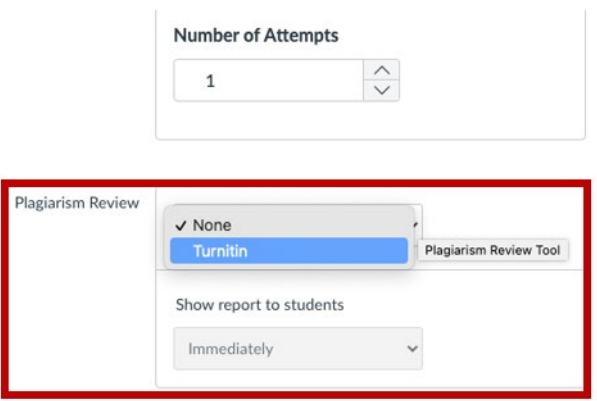

6. You will then be given options for plagiarism review to set up as you wish.

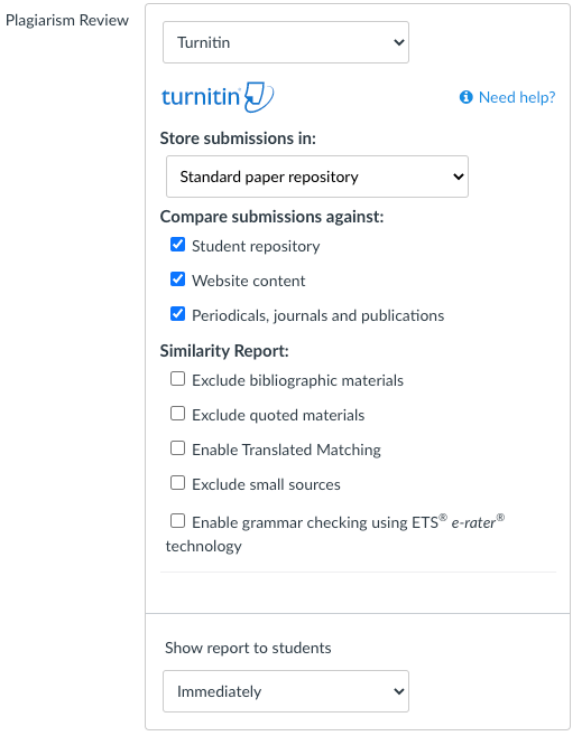

There are a few options available for you when setting up plagiarism review. The default settings will submit the paper to the paper repository so that it can be used for future review (only suggested on final submissions), compare it against items in the database and show the report to students. You will be able to view the report too.

# 2.2 Common Settings

Below we have provided you with some exemplar settings, note that you can change the "Show report to students" field to suit the needs of your assessment.

For **FORMATIVE** assessment we would recommend the following settings in TurnitIn.

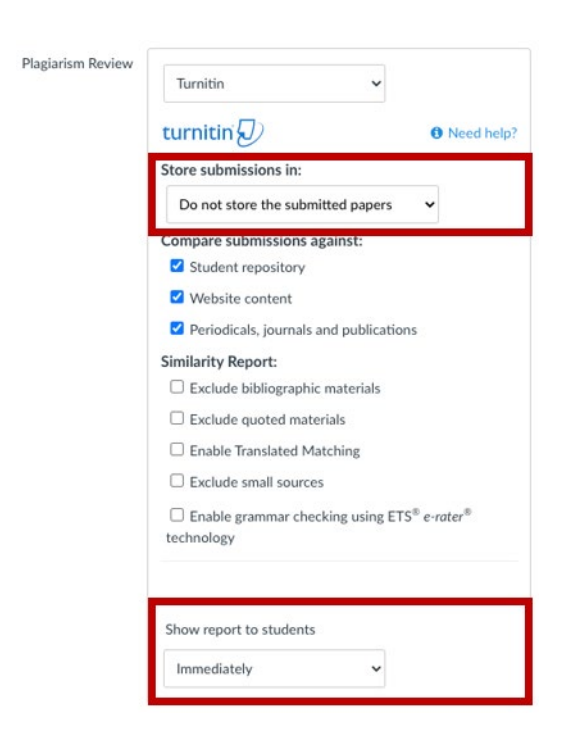

These settings will allow for a plagiarism check on Formative or Draft submissions. Note that "Store Submissions in" is set to "Do not store the submitted papers", this is important, particularly with drafts, as it prevents the paper from being stored by TurnitIn for future plagiarism checks.

In this case we have allowed the students to view their originality report immediately, you can change this setting to whichever you feel is appropriate for your assessment.

For **SUMMATIVE** assessment we would recommend the following settings.

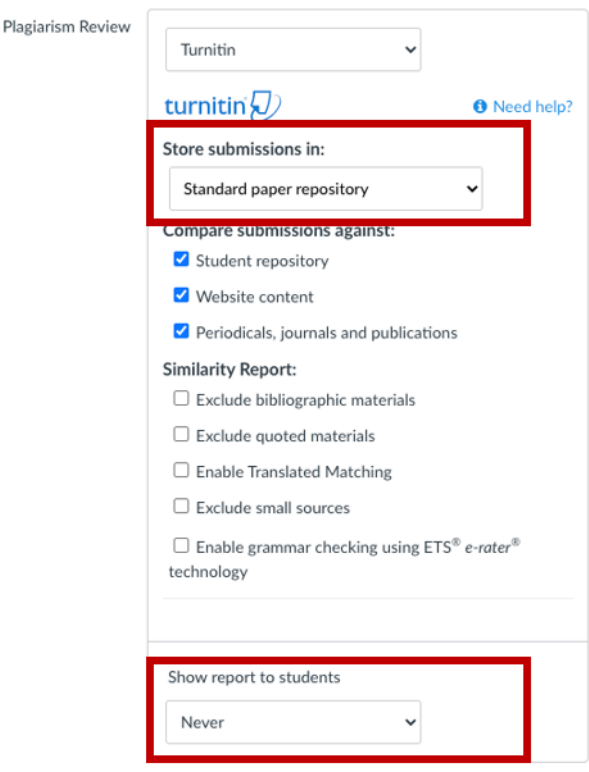

These settings are suitable for final submission of work. Work will be submitted to the Standard paper repository; this means that the work can be used for future plagiarism review and will be stored in TurnitIn's database.

We have set show report to students to "Never", but you can set this to whichever setting suits your assessment.

# 3. Teaching with Originality Checking

### 3.1 Introduction

You can teach with TurnitIn by using the **FORMATIVE** assessment settings in the above section.

Chew et al. (2015) discuss the idea of not using TurnitIn as a plagiarism detection tool and rather using it as a tool for starting discussions on academic integrity; this is further supported by Davis and Carroll (2009) who explored ways in which TurnitIn can be used to prevent plagiarism by allowing students to see their originality reports in advance of final submission.

As well as helping to discourage cheating (by making originality tools part of a transparent and open feedback process) sharing originality reports can highlight the importance of Academic Integrity and allow for discussions around this issue after draft submission but before final submission where academic integrity issues become serious disciplinary matters.

#### 3.2 The Student Experience

If you allow students to view their originality reports they can do so by following the instructions below. As a point of note, students can only view the originality report if they have access to the **GRADES** area in your Canvas course. The student must have submitted work in order to view the originality report.

Students need to click on the 'Grades' area of Canvas.

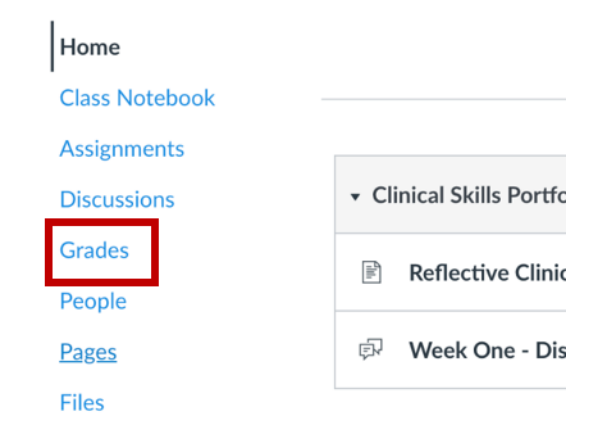

In the grades section, the student should see a small green flag next to the assignment where they are allowed to view the TurnitIn Originality Report. Clicking on the green flag will open the similarity report in a new tab.

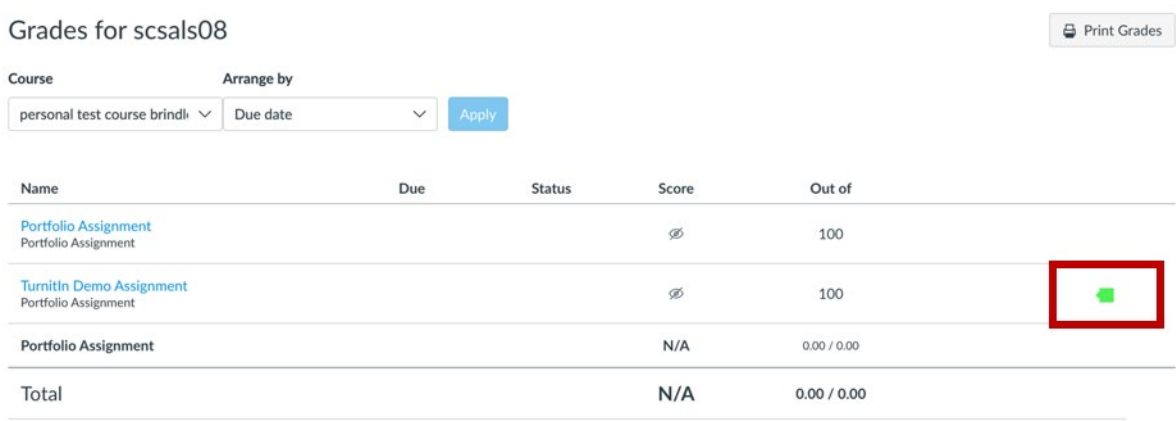

@Your instructor has not posted the grade. While your instructor has not posted the grade, grade and comment information is unavailable

### A screenshot of the Similarity Report screen in TurnitIn Feedback Studio

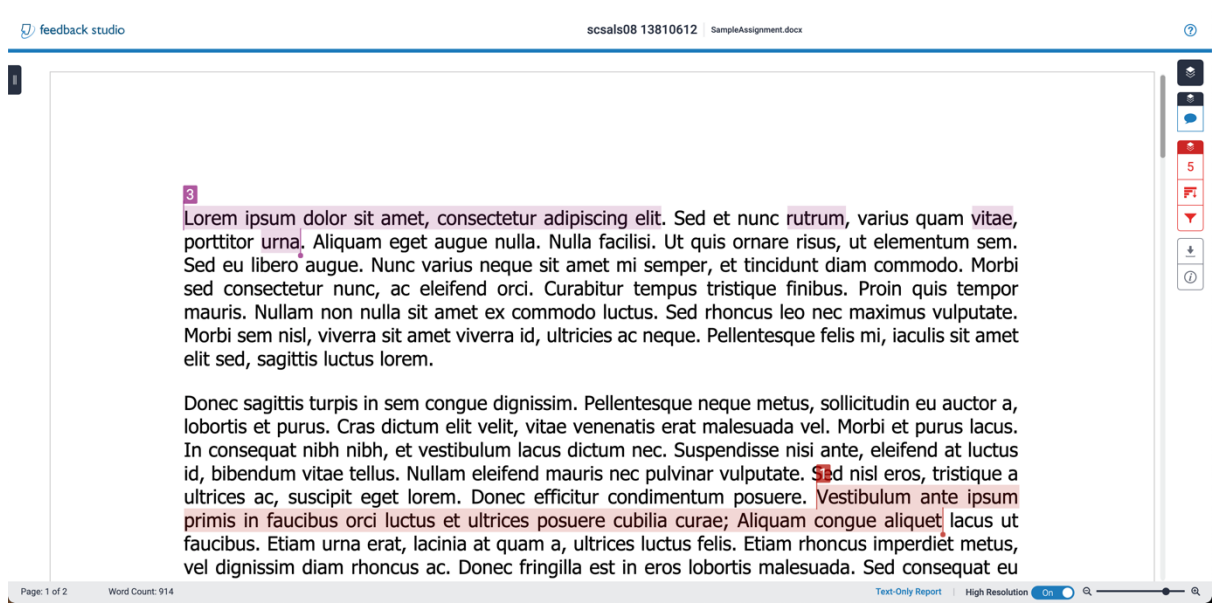

TurnitIn have a great, short resource for students o[n how to interpret their originality](https://help.turnitin.com/feedback-studio/turnitin-website/student/the-similarity-report/interpreting-the-similarity-report.htm) report.

It's important to highlight to students that the overall %volume of matches made by the software isn't necessarily the most important feature of a similarity report. You should encourage students to check that they have referenced any matches carefully to avoid a breach of academic integrity.

# References

Chew, E., Ding, S. L., & Rowell, G. (2015, 2015/09/03)[. Changing attitudes in learning and assessment:](https://doi.org/10.1080/14703297.2013.832633)  [cast-off 'plagiarism detection' and cast-on self-service assessment for learning.](https://doi.org/10.1080/14703297.2013.832633) Innovations in Education and Teaching International, 52(5), 454-463.

Davis, M., & Carroll, J. (2009)[. Formative feedback within plagiarism education: Is there a role for text](https://doi.org/10.21913/IJEI.v5i2.614)[matching software?](https://doi.org/10.21913/IJEI.v5i2.614) International Journal for Educational Integrity, 5(2).

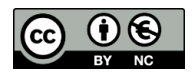

© 2022 by the University of Liverpool, Centre for Innovation in Education.

[Originality Checking in Canvas Speedgrader](https://www.liverpool.ac.uk/centre-for-innovation-in-education/resources/all-resources/originality-checking-in-canvas-speedgrader.html) is made available under a [Creative Commons Attribution-NonCommerical 4.0](https://creativecommons.org/licenses/by-nc/4.0/)  [International License.](https://creativecommons.org/licenses/by-nc/4.0/)